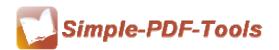

## **Simple PDF Page Cut**

Simple PDF Page Cut is designed to cut one page into two or more pages. Just define a cutting line on the page according to your needs. More detailed options will be involved in our software, including adding grid, vertical line and horizontal line. Is it attractive? Just have a try right now?

Simple PDF Page Cut is a strong PDF edit tool with an attractive operation interface. Easy operation is another bright spot which allows you to use it without any professional training and instruction.

Note: This product has a free trial version, all features in this document are useful for you. There is no any watermark in your merging pdf files if you use the registered version.

### (1) All features of Simple PDF Page Cut

- ▲ Attractive operation interface and easy operation
- ▲ Batch cutting mode
- ▲ Add vertical or horizontal line on the PDF page
- ▲ Preview PDF pages with different cutting lines
- ▲ Manually regulate or automatically arrange the cutting lines
- ▲ Preview the cutting PDF pages

# (2) Using Simple PDF Page Cut

You can start Simple PDF Page Cut by clicking the desktop shortcut on the computer desktop.

#### (3)Add PDF files

There are three kinds of methods for you to add your PDF files.

First one, you can click the icon of "Add" directly on the operation interface and select any PDF files you want to split.

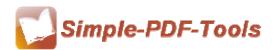

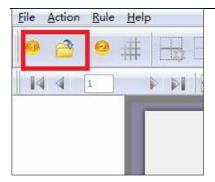

Second, you can click the icon of "file" and select to add PDF files.

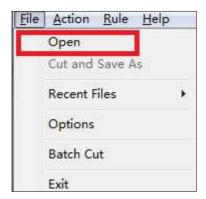

Third, you can directly drag the PDF files into Simple PDF Page Cut.

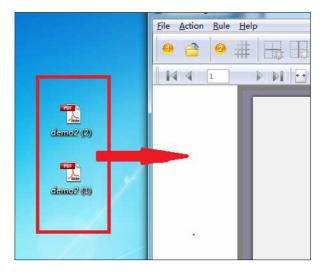

## (4) Command line mode

Simple PDF Page Cut also offers you the command line mode. If you are familiar with the computer program, you can operate it directly by command line.

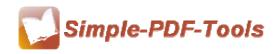

```
PPCCMD.exe <Source PDF> <Destination PDF> <Lines>
Parameters:
<Source PDF>
                 Source PDF file.
<Output PDF>
                 Specifies the name for the output file.
                 Specifies horizontal cut lines and vertical cut
<Lines>
                 Lines position; set cut page order The <Lines> can be
                 like this:
                 -L<pages>=(Horizaontal lines),(Vertical lines):<Page
                 Order>
                 <Lines> Parameter:
                   <pages>: means all pages 1-10,20,23 : means from
                            page 1 to page 10 and so on...
                 (Horizaontal lines), (Vertical lines) should looks
                 like: (10,20,30), (50) which means pages will be cut
                        based on: three horizaontal lines
                        (position:10%, 20%, 30%) and one vertical line
                        (in the middle of the page)
                 <Page Order>: should be:F or L or H or V
                               F: First-Last, L:Last-First, H:
                               Horizontal V: Vertical.
           Example: "-L^*=(), (50):F": meams all page in the source
                    file will be cut into half based on a vertical
                    line and the output file"s page order will be
                    "First-Last"
Return code:
0: Success
2: Input PDF not found
3: The parameters are invalid.
4: Load PDF error
5: Password error
6: Nonsupport security
7: Failed to save the ouput file
Example:
PPCCMD "C:\input.pdf" "C:\output.pdf" "-L*=(), (50):F"
PPCCMD "C:\input.pdf" "C:\output.pdf" "-L*=(50), ():L"
PPCCMD "C:\input.pdf" "C:\output.pdf" "-L1-
10,33=(10,20),(20,60,80):H"
PPCCMD "C:\input.pdf" "C:\output.pdf" "-L*=(), (50):V" "-L9-
15,32=(50),():V"
```

#### (4) Splitting lines adding:

The icon of allows you to define the amount of horizontal and vertical line according to your needs.

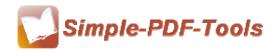

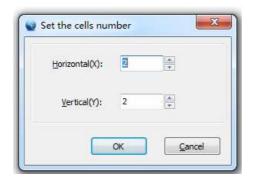

The icon of allows you to add horizontal line to cut your pdf pages.

The icon of enables you to add vertical line to cut your pdf pages.

The icon of allows you to delete the horizontal line or vertical line when they are not needed.

# (5) Adjustment of cutting line

You only need to put the mouse pointer on the cutting line and click your left mouse button, then you can move the horizontal cutting line up and down or move the vertical cutting line from left to right.

The icon of allows you to go back to the previous state, or move forward to latest state.

## (6) Select Page Range

With Simple PDF Page Cut, you can choose the cutting page range: all pages, odd pages or even pages. Moreover, you can choose the orientation, which consists of landscape and portrait.

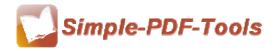

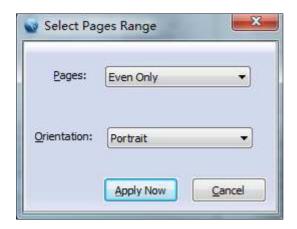

# (7) Cut Page Order

Meanwhile, you can also adjust the cutting page order as you like, four kinds of page orders are available to you:

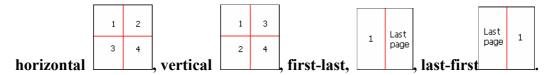

## (8) Import and export the rules of cutting

What impresses you most is that you can export the rule of cutting you set this time and import that rule next time for avoiding repeating the same process and wasting your time. So it is very convenient for you to deal with your PDF files.

#### (9) Cut and Save as

After a series of settings, you just need to click the icon of and it will cut your pdf pages automatically according to the settings.

## (10) Ending

After you have cut pdf pages, just exit from the dropdown list.

Note: If you have anything confused after you download our software, please contact us in time, we always serve you!